# Inscription site accès barrière déchetterie Professionnels

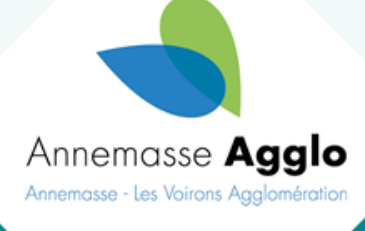

Un nouveau système d'accès en déchetterie va être mis en place dès l'automne 2024 dans les 4 déchetterie de l'Agglo. Voici la procédure pour que les professionnels s'inscrivent sur le site d'Annemasse Agglo.

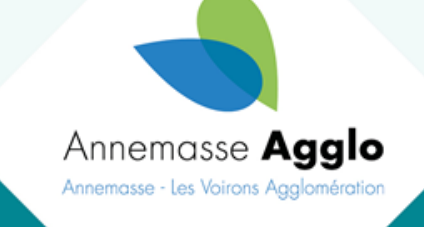

# **Accès via le site d'Annemasse Agglo [www.annemasse-agglo.fr](http://www.annemasse-agglo.fr/)**

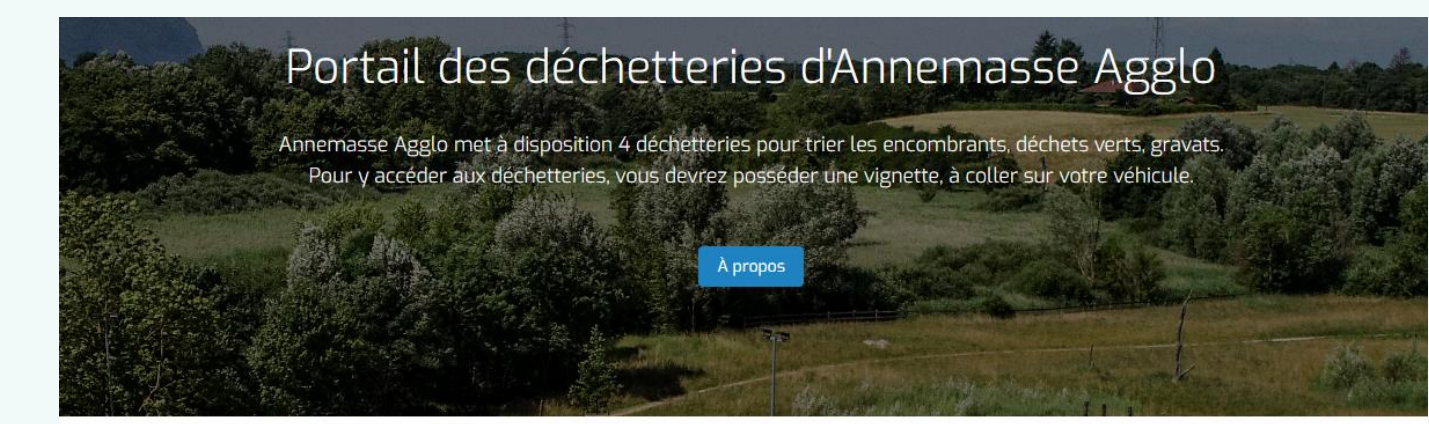

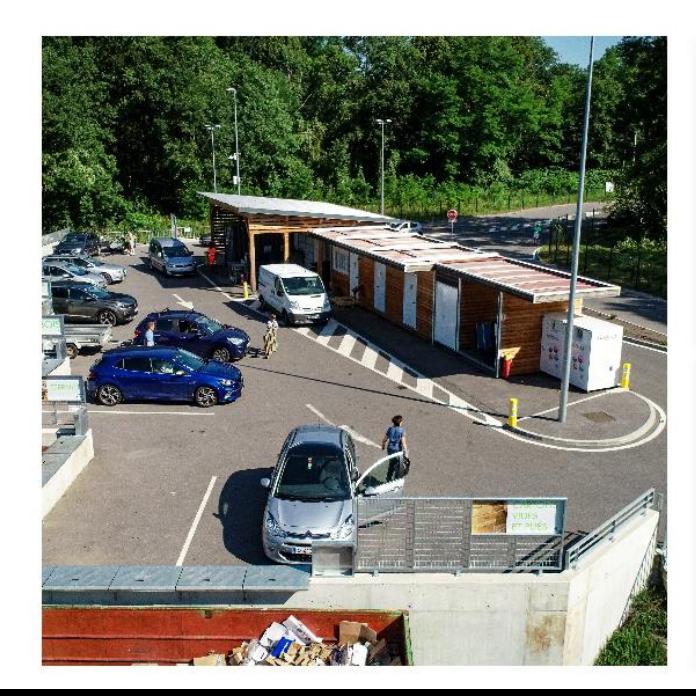

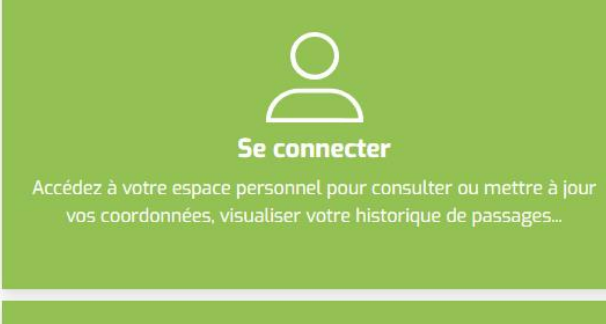

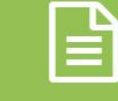

**S'inscrire** Créez un compte afin d'effectuer une première demande d'accès aux déchèteries

S'inscrire pour se créer un compte.

Sans inscription pas de possibilité de s'enregistrer

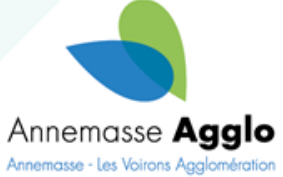

#### Vous êtes  $\bigcirc$  Particulier Société

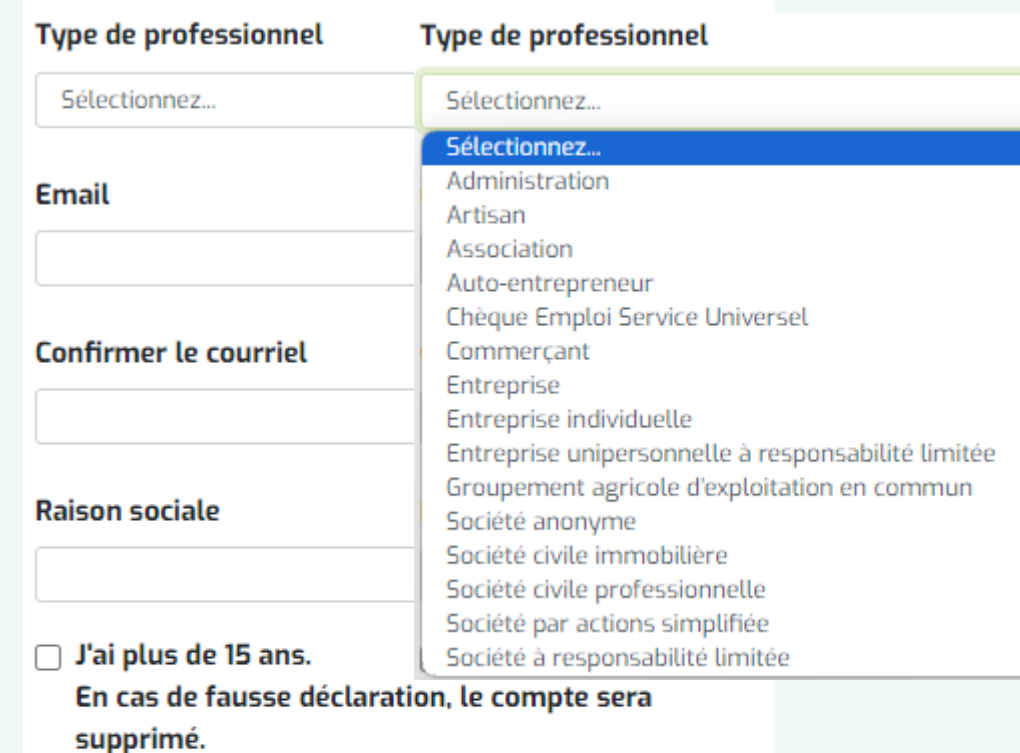

- J'accepte que mes données personnelles soient utilisées dans le cadre du traitement pour accéder aux services de la Collectivité.
- J'atteste avoir lu et accepte le règlement intérieur de la déchèterie.

## Choisir Société

Sélectionner la catégorie correspondante : Compléter tous les champs et cocher obligatoirement les cases avant de vous enregistrer

Après l'enregistrement un message apparait pour définir le mot de passe. Retour à votre boîte mail. Vérifier les spams

Un email a été envoyé à cecile.combepine@annemasse-agglo.fr pour définir votre mot de passe.

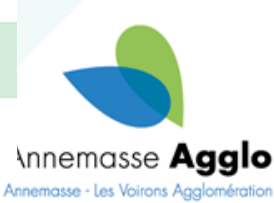

**S'enregistrer** 

Vous avez déjà un compte ?

**Bonjour TARTANPION SA,** Votre compte a été créé avec succès !

Votre identifiant : secretariat.proprete@annemasse-agglo.fr

Afin de finaliser la création de votre compte, nous vous invitons à définir votre mot de passe en utilisant le lien suivant :

Définir mon mot de passe

Attention : la durée de validité de ce lien est de 24 heures. Ce délai expiré, vous devrez réaliser la procédure de réinitialisation de mot de passe.

Bien cordialement,

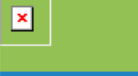

proprete@annemasse-aqqlo.fr

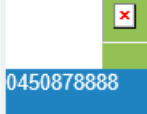

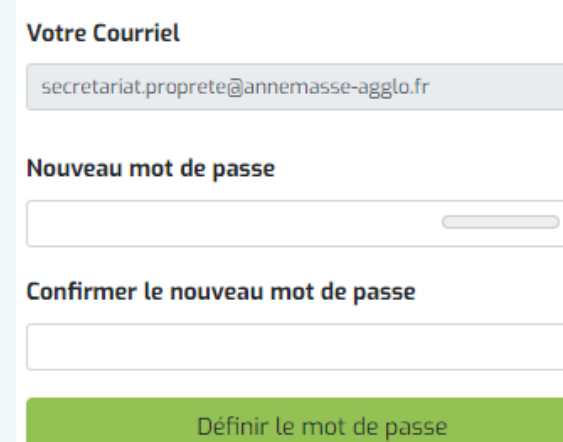

# Cliquer sur « Définir mon mot de passe »

# Compléter avec votre mot de passe

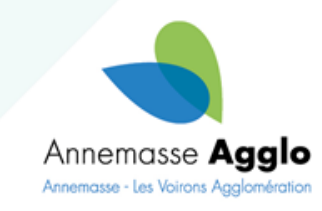

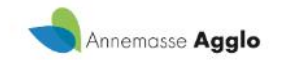

# Vous êtes connecté à votre espace.

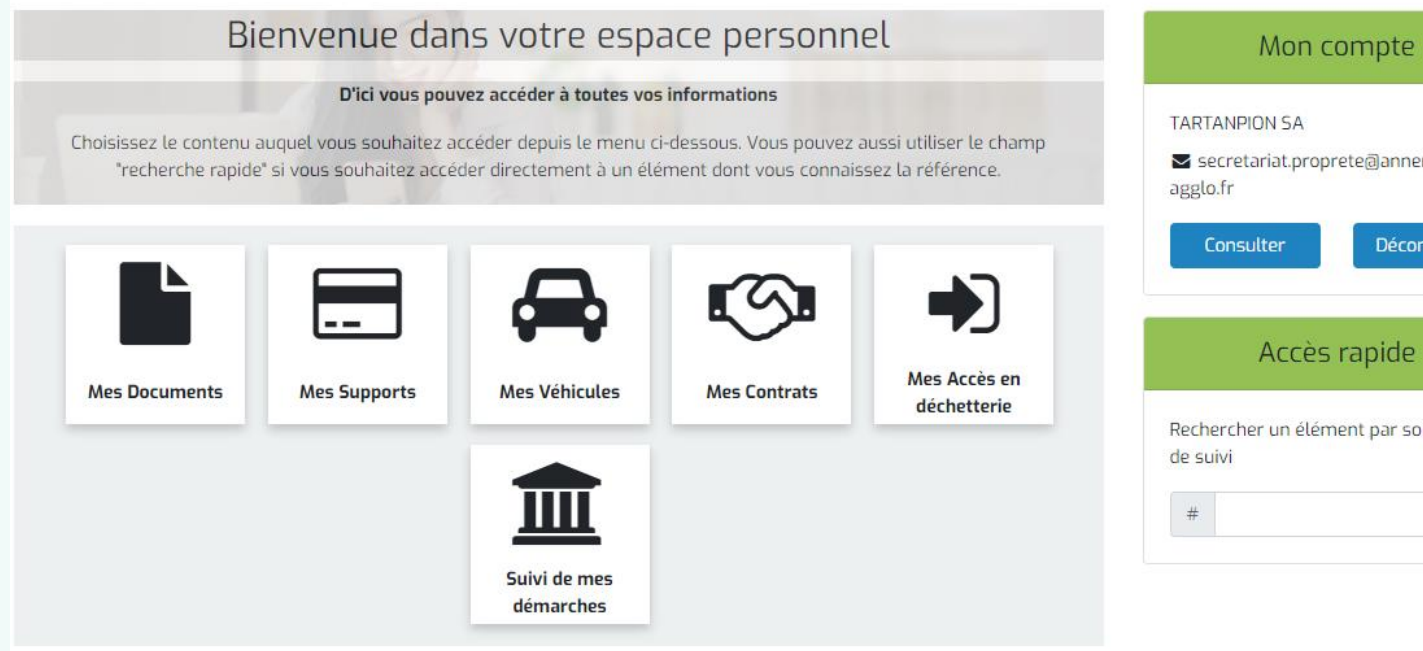

Effectuez vos démarches ici :

Enregistrer votre véhicule, supprimez un véhicule, etc.

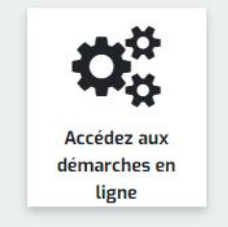

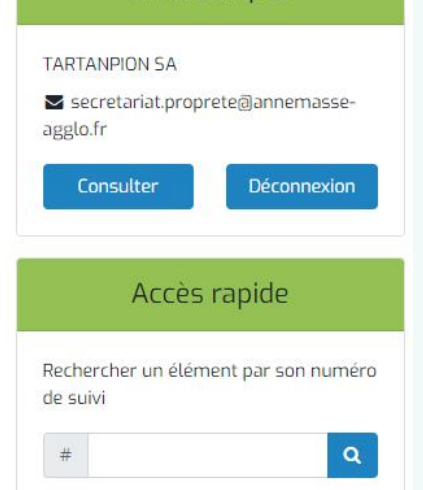

Cliquer dans le cadre « Effectuez vos démarches ici »

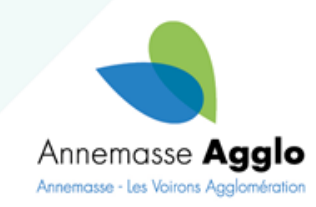

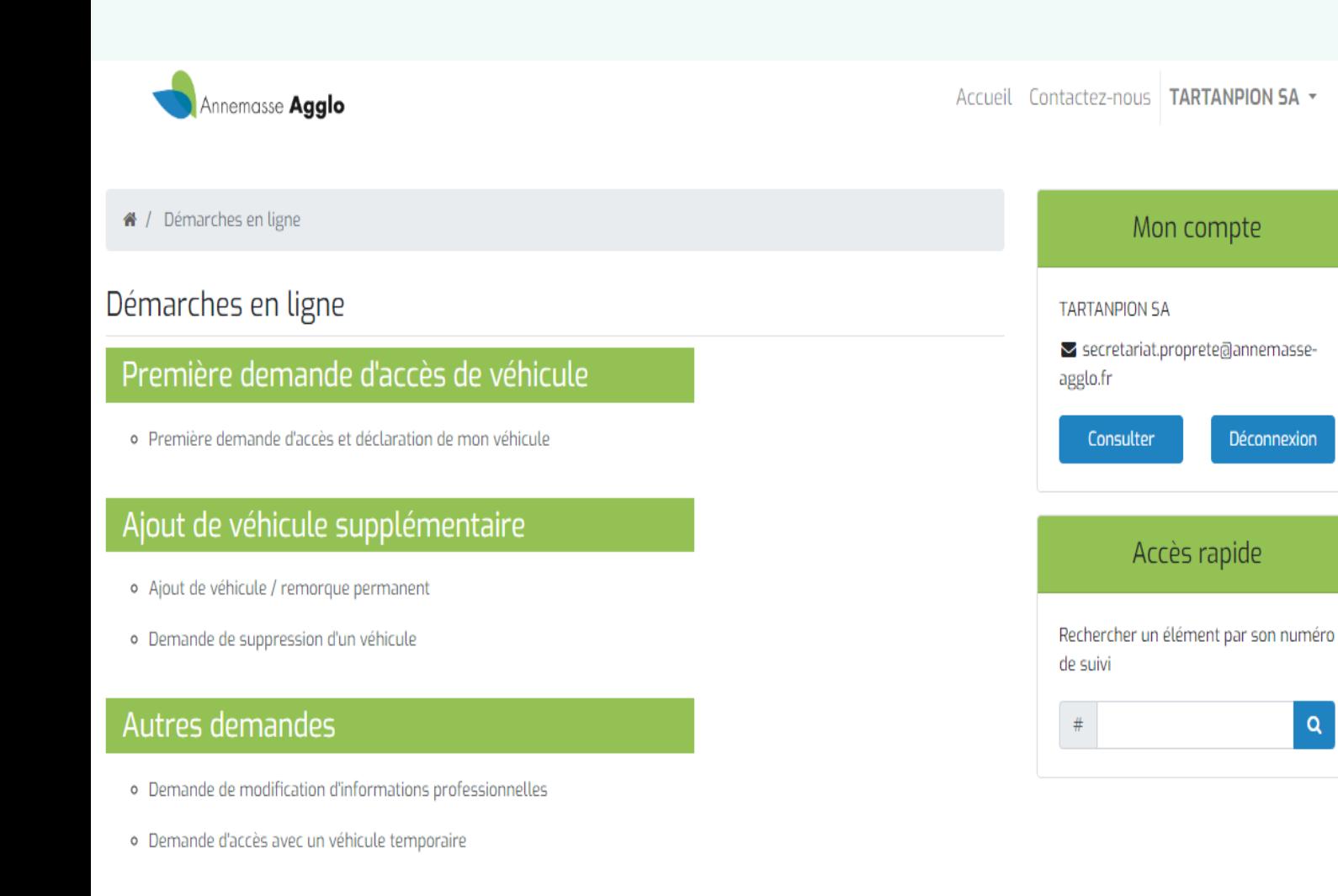

# **Plusieurs choix :**

- 1 ère demande
- Ajout de véhicule
- Demande de suppression

# Autres demandes :

- Demande modification info personnelles
- Demande d'accès véhicule temporaire

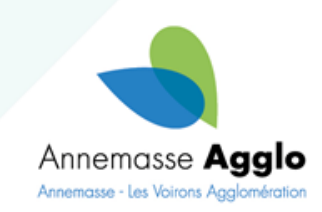

Avant de débuter votre inscription, pensez à vous munir des pièces justificatives suivantes

- · Justificatif de domicile (image ou pdf)
- Copie carte grise (image ou pdf)

### Informations personnelles

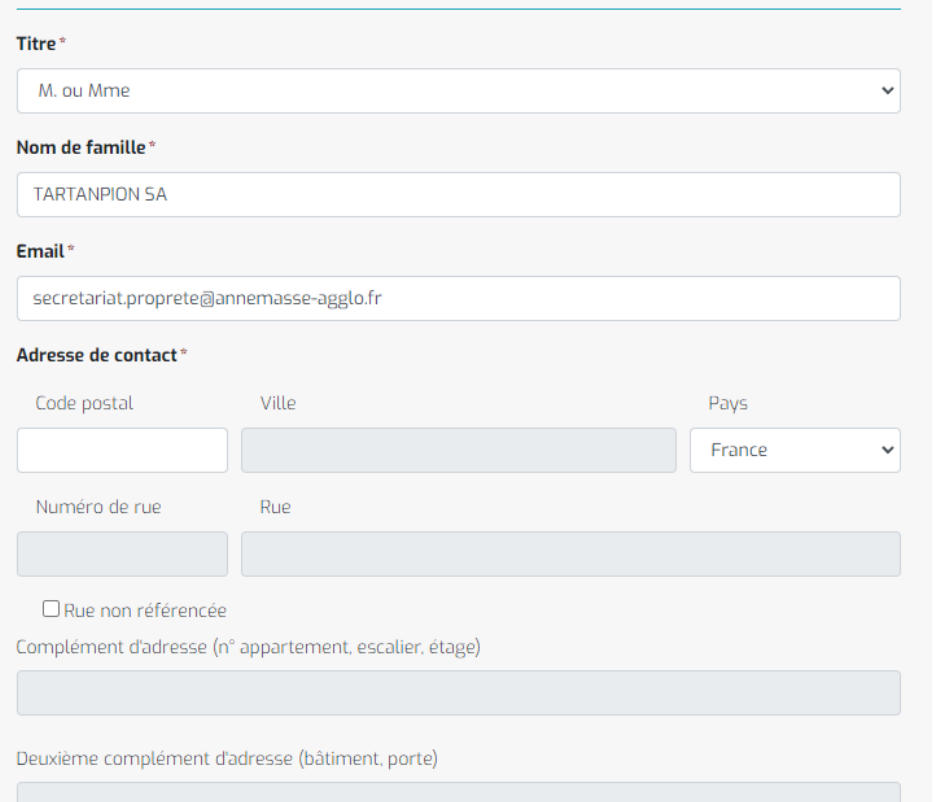

Continuer

Annuler

#### **Adresse de facturation**

□ Utiliser une adresse différente de l'adresse de contact

Vos informations sont reprises dans les 4 premières lignes.

Renseigner votre adresse. Il y a une reconnaissance avec les noms de rues. Ensuite faire continuer en bas de la page.

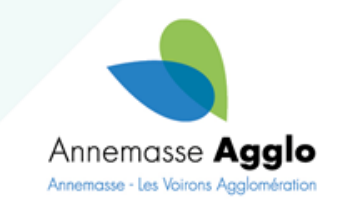

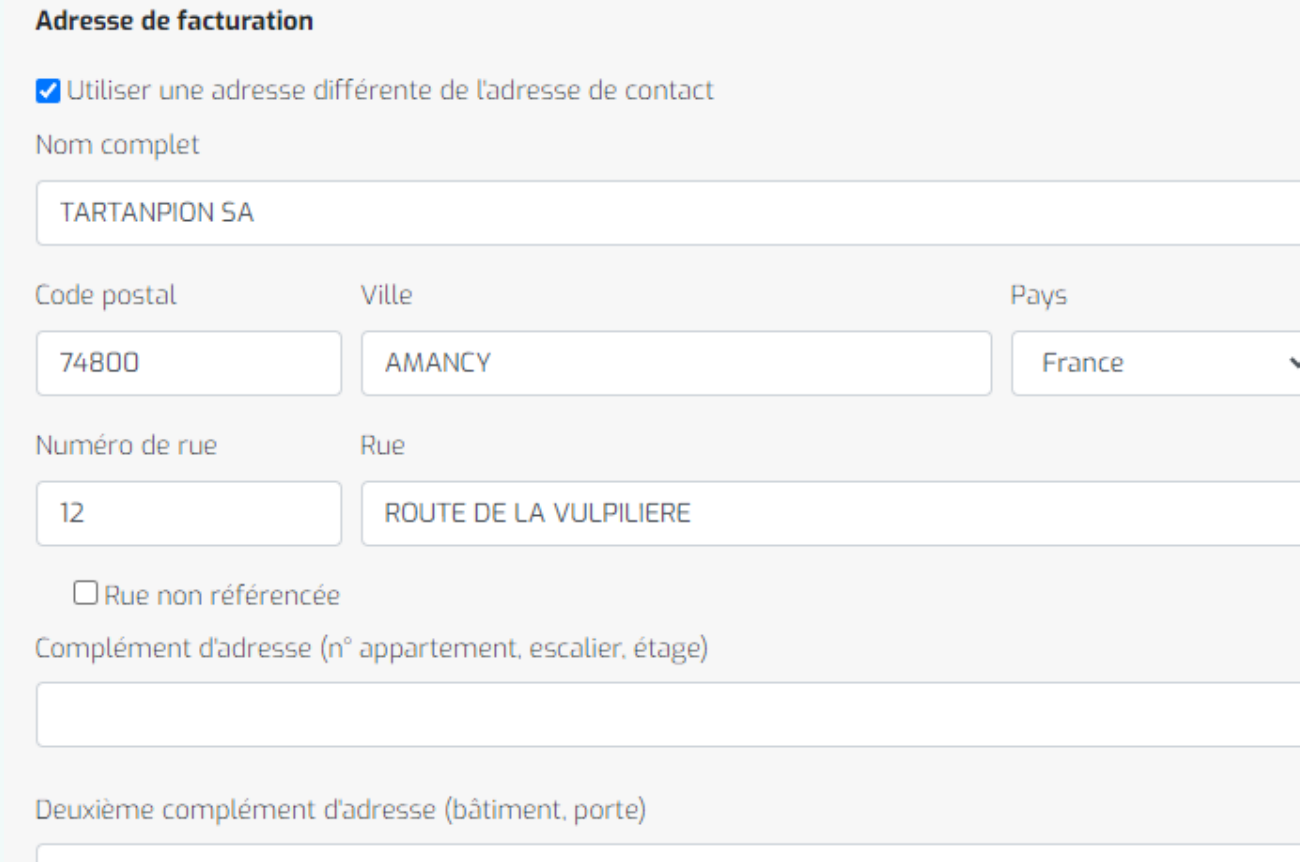

Pour le pros, il est possible de renseigner une adresse différente pour la facturation si besoin.

Cocher la case et compléter avec l'adresse différente

Renseigner votre adresse. Il y a une reconnaissance avec les noms de rues. Ensuite faire continuer en bas de la page.

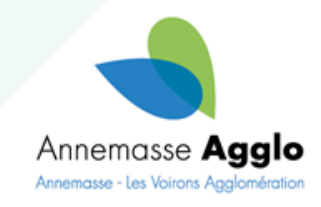

Première demande d'accès et déclaration de mon véhicule Renseigner le N° de Plaque

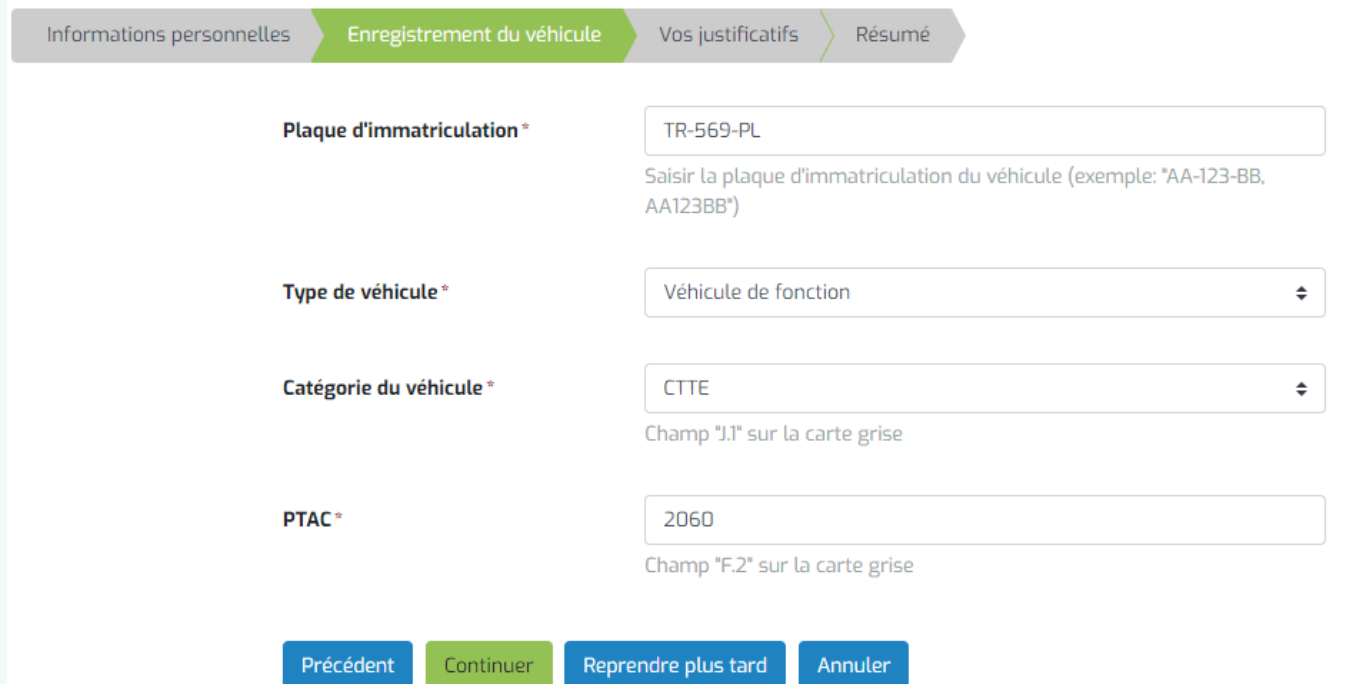

Le type du véhicule :

- Véhicule personnel
- Véhicule de fonction

Catégorie du véhicule :

- VL
- CTTE
- Location, CAM, autre

Tous les champs sont à compléter obligatoirement Si vous n'avez pas toutes les infos, cliquer sur « reprendre plus tard », sinon « Continuez »

PTAC. Info donné sur carte grise  $\langle$  F2  $\rangle$ 

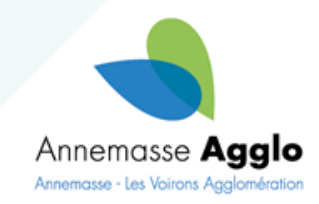

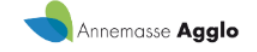

#### Mon compte / Mes demandes effectuées / Faire une demande

### Première demande d'accès et déclaration de mon véhicule

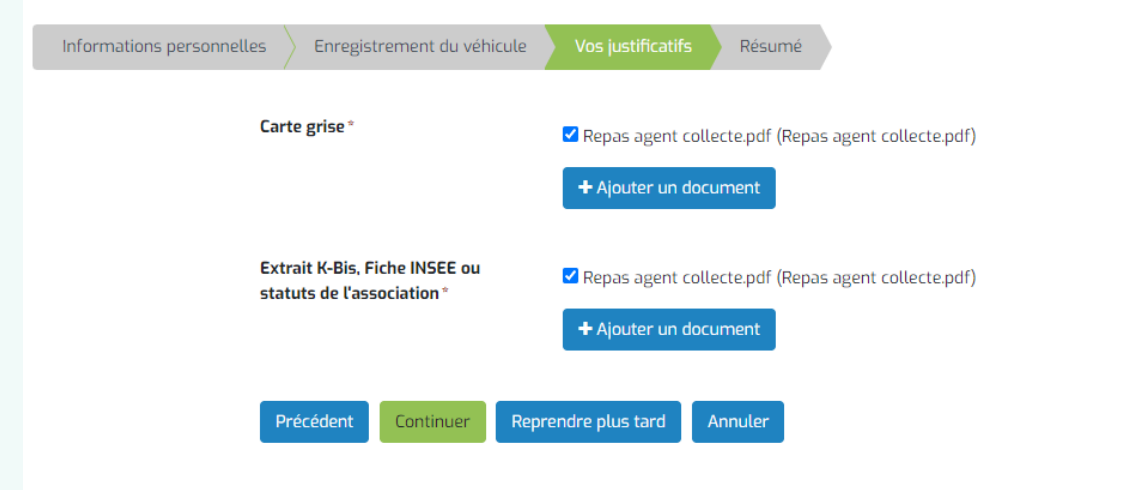

# Vos Justificatifs

Ajouter les docs suivants :

- Carte grise
- Extrait de Kbis

Si vous n'avez pas toutes les documents, cliquer sur « reprendre plus tard », sinon « Continuez »

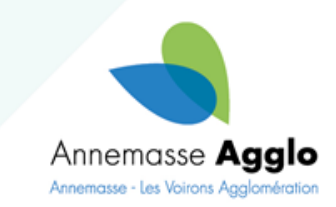

### Bienvenue dans votre espace personnel

#### D'ici vous pouvez accéder à toutes vos informations

Choisissez le contenu auquel vous souhaitez accéder depuis le menu ci-dessous. Vous pouvez aussi utiliser le champ "recherche rapide" si vous souhaitez accéder directement à un élément dont vous connaissez la référence.

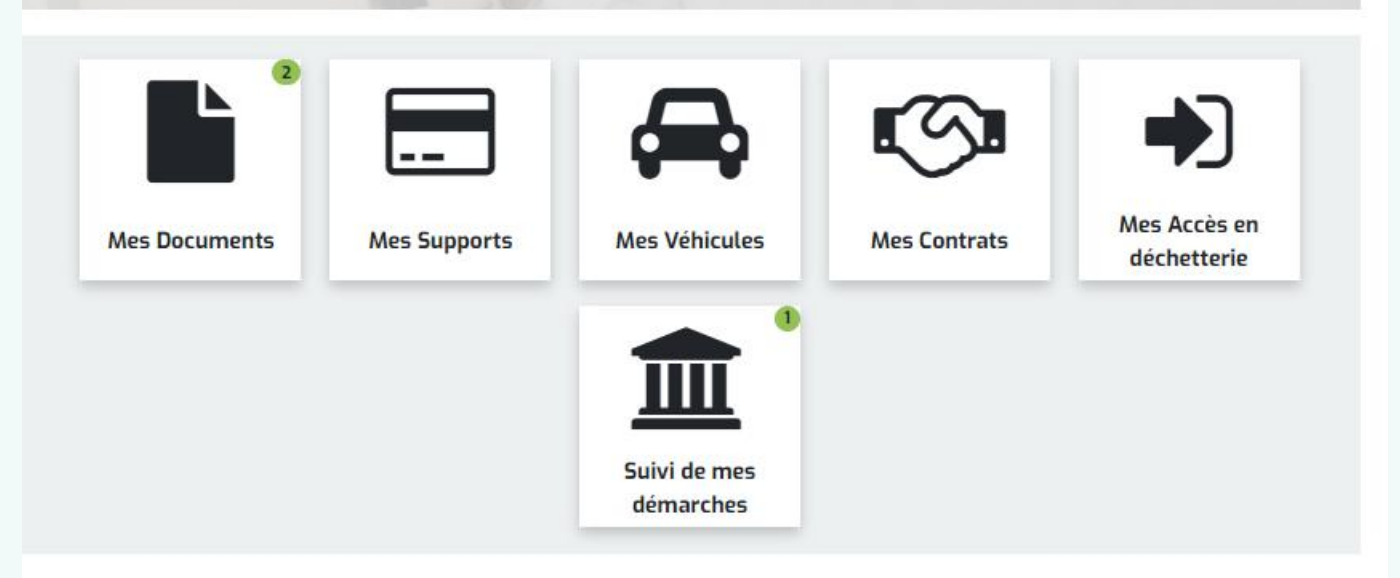

Mes demandes effectuées ⊡ × ⊞ -Recherche 寙  $\sigma$ Réf **Destinataire Statut Actions Type** Date ▲  $\triangle$ Première demande **Brouillon (Disponible** 24/05/2024 Cécile Reprendre la R000434104 d'accès et déclaration de jusqu'au 13:41:04 **COMBÉPINE** demande 24/05/2025) mon véhicule

Si reprendre plus tard. Cliquer sur Suivi de mes démarches et reprendre la demande

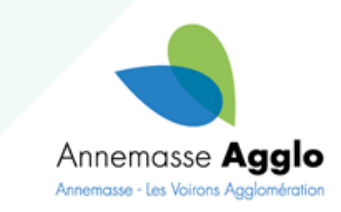

Affiche de 1 à 1 sur 1 lignes

Première demande d'accès et déclaration de mon véhicule

Informations personnelles Enregistrement du véhicule Vos justificatifs Informations personnelles Modifier Nom de famille **TARTANPION SA Titre** M. ou Mme **Email** secretariat.proprete@annemasse-agglo.fr

#### **Adresse**

4 RUE DU FORON 74100 **AMBILLY France** 

### Enregistrement du véhicule

Modifier

**Plaque d'immatriculation** 

**TR-569-PL** 

Type de véhicule

Véhicule personnel

#### Catégorie du véhicule

Location, CAM, Autre

**PTAC** 

2060

#### Vos justificatifs

Modifier

#### **Carte grise**

Repas agent collecte.pdf

**Extrait K-Bis. Fiche INSEE ou statuts de l'association** 

Repas agent collecte.pdf

 $\vee$  \* Je certifie l'exactitude des informations fournies

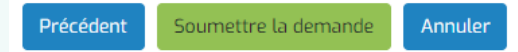

Si c'est tout ok. Continuer Résumé de votre demande. Cocher la case et Soumettre la demande

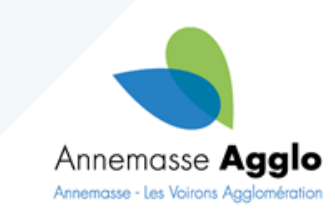

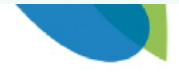

Référence de votre démarche : R000734814

#### **Bonjour TARTANPION SA,**

Votre demande a bien été prise en compte : Elle sera traitée sous 10 jours ouvrés.

Un courriel de confirmation vous sera adressé une fois votre demande traitée.

Bien cordialement.

Pour tout renseignement complémentaire, n'hésitez pas à envoyer un courriel à secretariatproprete@annemasse-agglo.fr

Vous pouvez retrouver le statut de votre démarche dans votre espace personnel.

Accéder à ma démarche

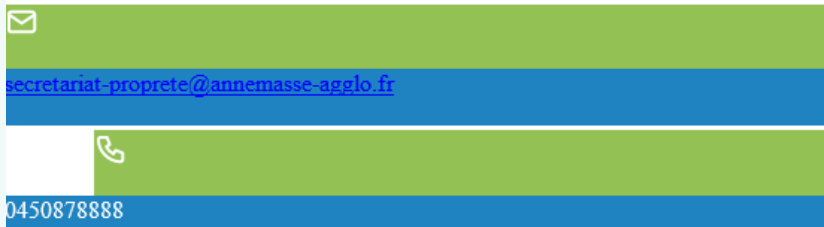

Vous recevrez un accusé réception de votre demande par mail

### Vous pourrez voir le statut de votre demande dans votre espace (Demande soumise)

### Mes demandes effectuées

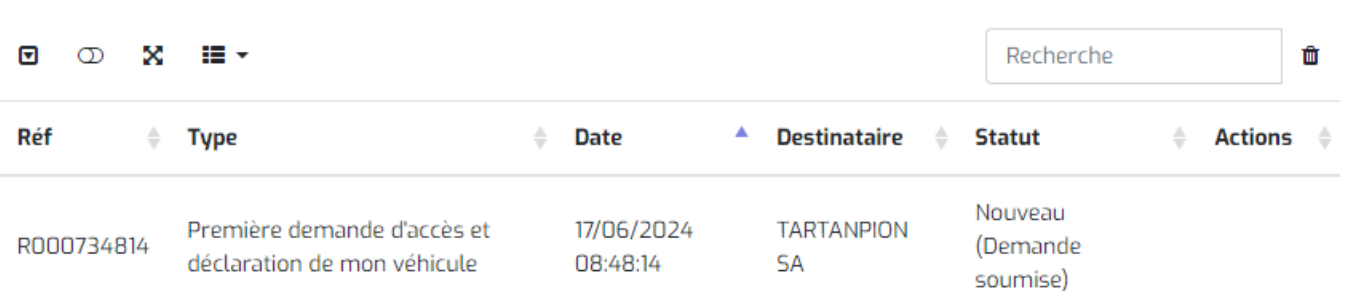

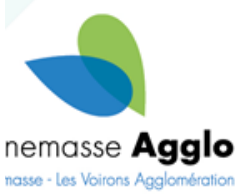

Affiche de 1 à 1 sur 1 lignes